メール通知パスワード導入手順書

熊本県信用組合

平成27年10月

1. 当組合インターネットバンキングにログイン後、グローバルナビゲーショ ンの「ご利用サービスの変更]→「メール通知パスワード利用変更]をクリ ックし、変更内容入力へ進みます。

2.メール通知パスワード利用変更画面が表示されます。

メール通知パスワード利用有無欄のメールアドレスを入力して、「メール通知 パスワード情報の変更確認画面へ」ボタンをクリックし、入力内容の確認へ 進みます。

(メール通知パスワード利用変更を中止する場合は、「変更を中止する」ボタ ンをクリックし、トップページ画面へ戻ります。)

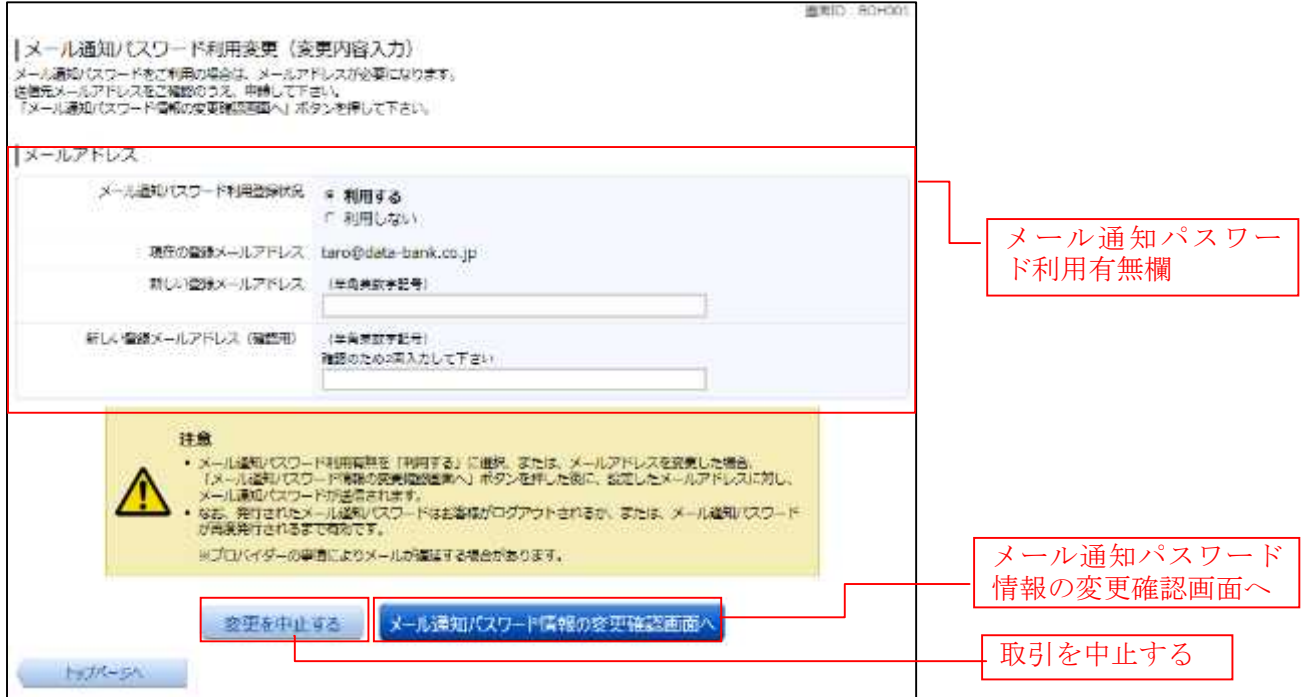

3.メール通知パスワード利用変更(入力内容確認)画面が表示されます。 メール通知パスワード変更後欄の内容をご確認のうえ、よろしければ、パス ワード欄に「確認用パスワード」、「変更後のメールアドレスに送信されたメ ール通知パスワード」を入力して、「変更を確定する」ボタンをクリックし、 結果確認へ進みます。

(メール通知パスワード利用変更を中止する場合は、「変更を中止する」ボタ ンをクリックし、トップページ画面へ戻ります。)

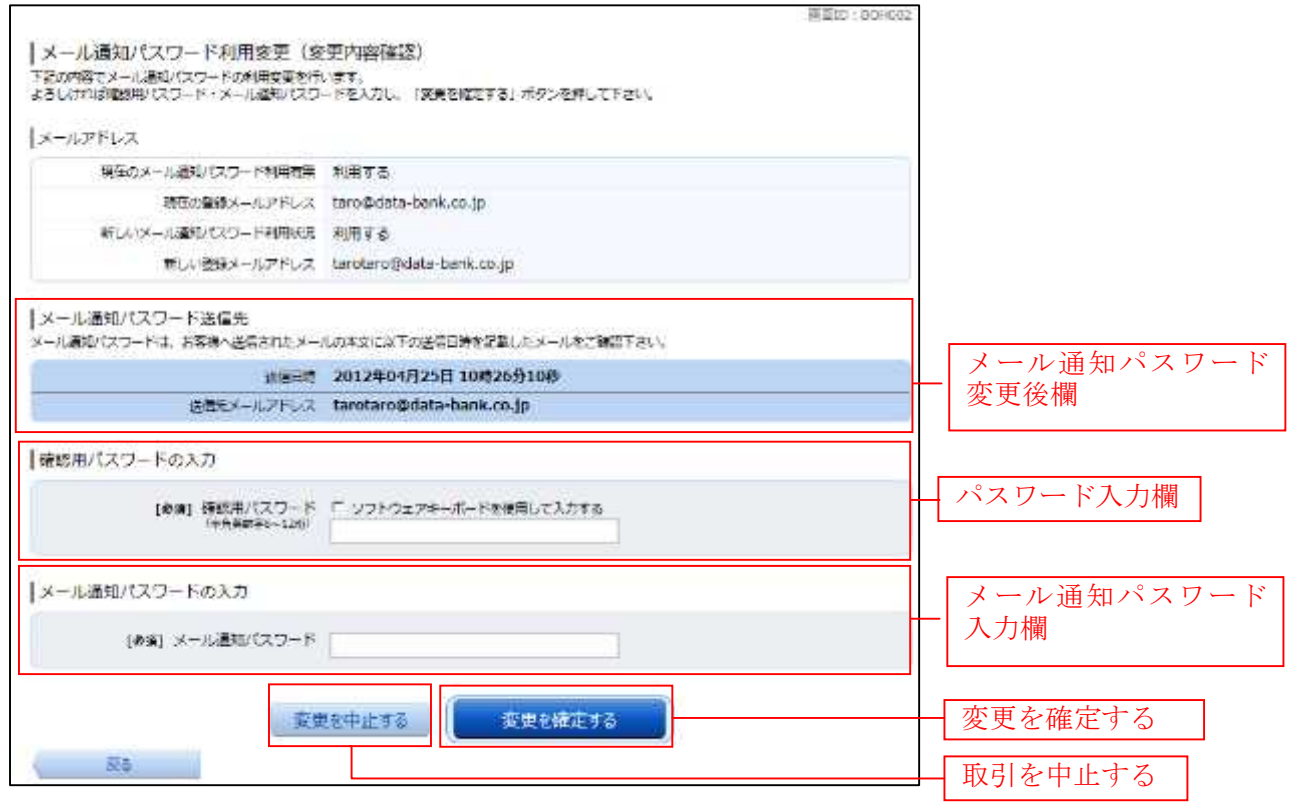

4.メール通知パスワード利用変更(変更完了)画面が表示されます。 メール通知パスワード欄の変更メールアドレスの内容をご確認ください。

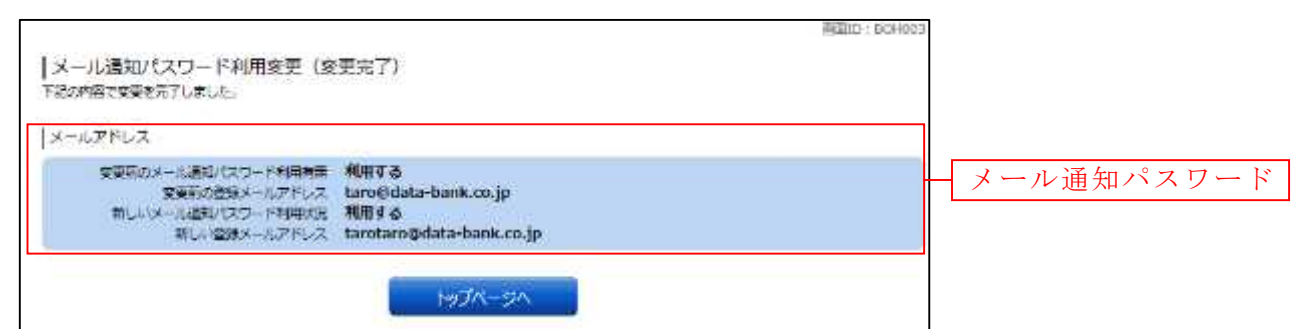

今後は、お振込み等の意思確認時にメール通知パスワードの入力画面が表示 されますので、通知されたパスワードをご入力ください。